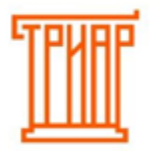

#### **Ввод первоначальных настроек ЕГАИС-Декларант (для организаций, которые ранее заполняли декларации)**

Если вы ранее заполняли декларации, то нажимаем кнопку **«Создать из файла»**:

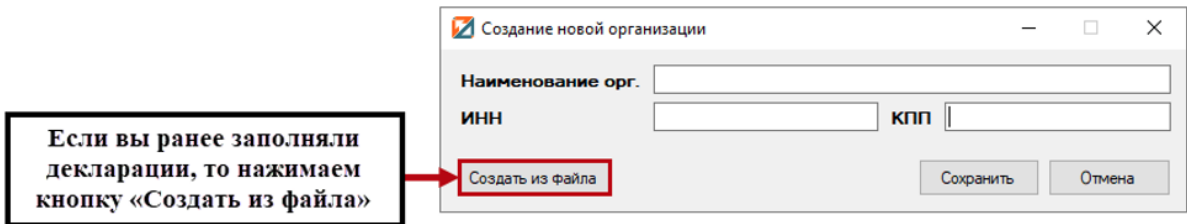

Из предоставленных файлов выбирается нужный (не зашифрованный файл декларации формата xml). Если вы сдаете декларацию 7 формы, то необходимо для начала выбрать файл 07:

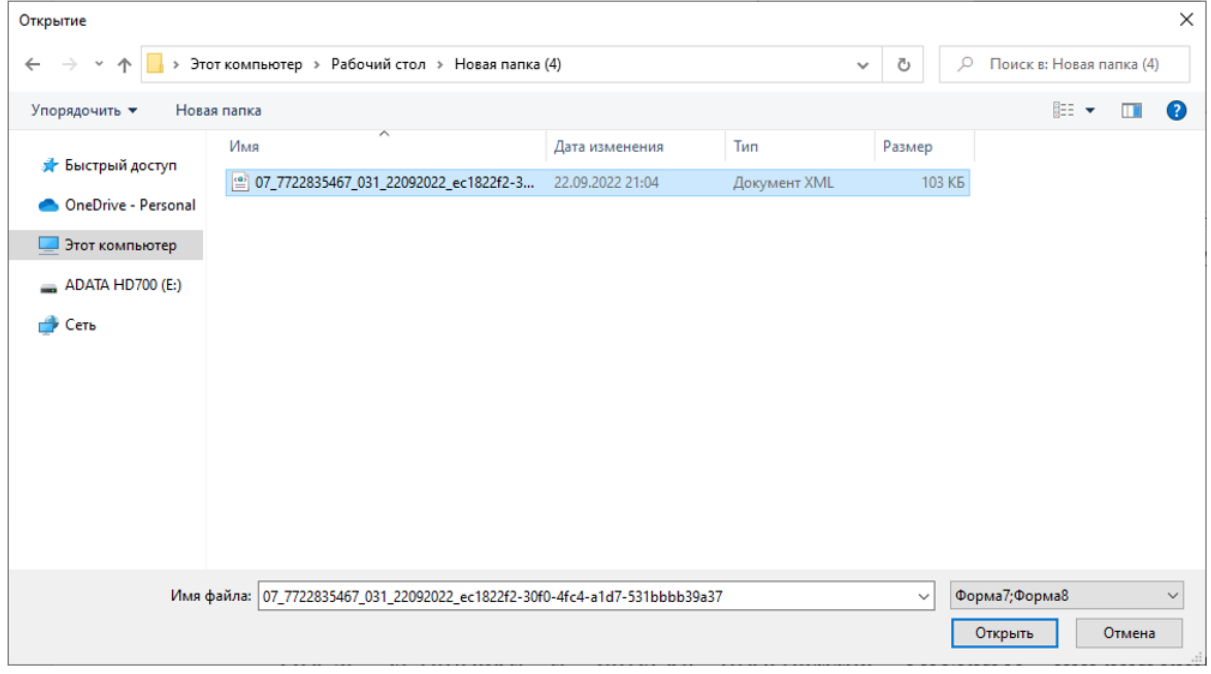

После того, как загрузка декларации будет завершена - выйдет сообщение **«Загрузка завершена»**, в данном окне нажимаем **«Ок»**:

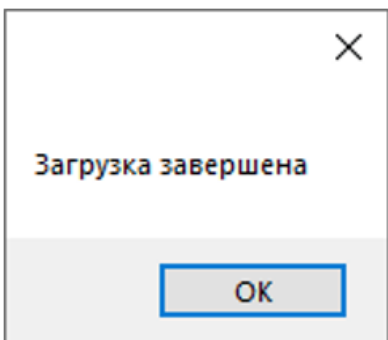

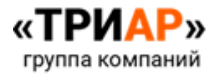

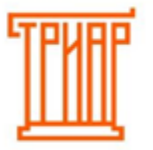

Убедитесь, что у Вас заполнены обязательные поля, такие как ИНН, КПП (если есть), адрес и нажмите кнопку **«Сохранить»**.

**\*\*\* При наличии нескольких подразделений указывать ФСРАР ID нужно на каждое подразделение (Данное поле необходимо заполнить пользователям «Эвотор» и тем, кто использует «ЕГАИС-Агент»).**

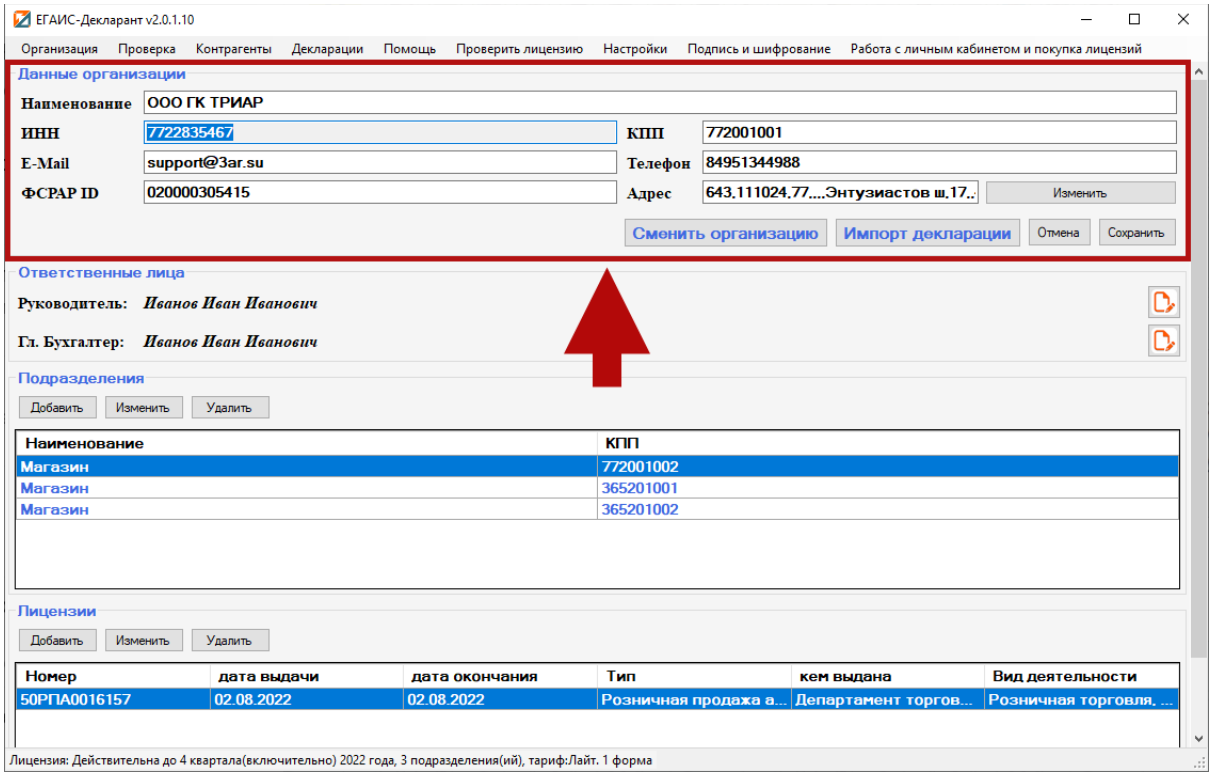

Если был введен некорректный адрес, его можно изменить. Возле графы **«Адрес»** выбираем **«Изменить»**:

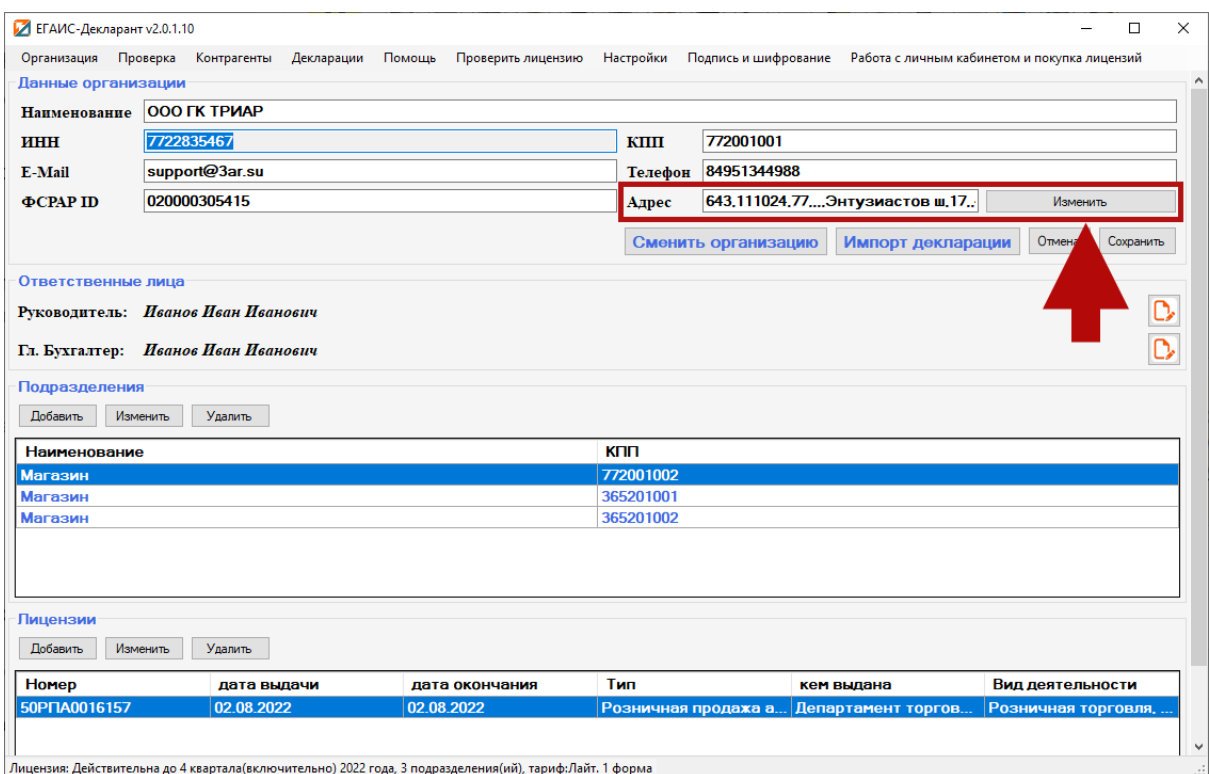

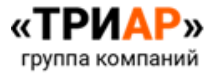

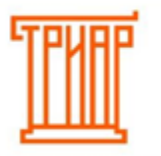

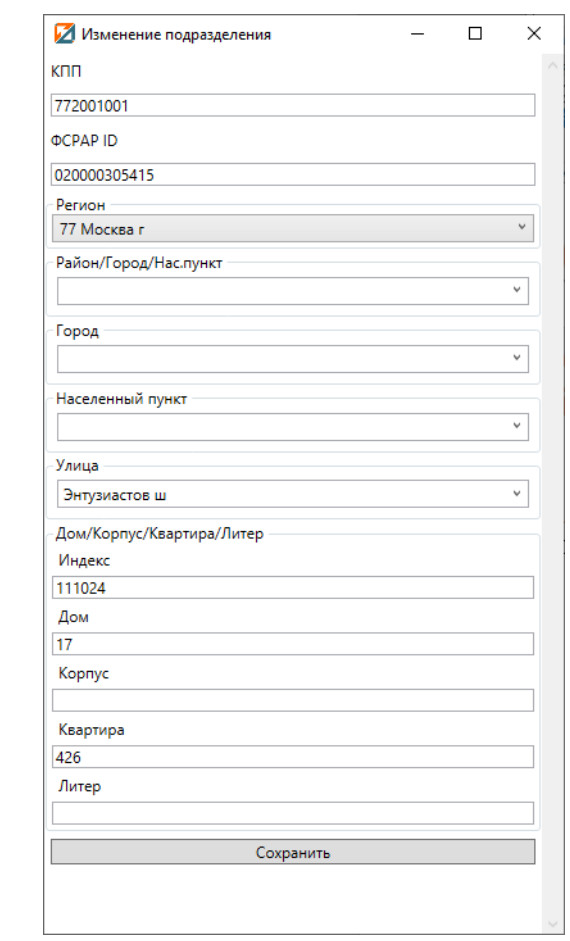

В окне **«Адрес»** указываем данные, затем нажимаем **«Сохранить»**:

При **наличии отдельных подразделений** вы можете добавить их **в разделе «Подразделения»**, выбрав меню **«Добавить»**.

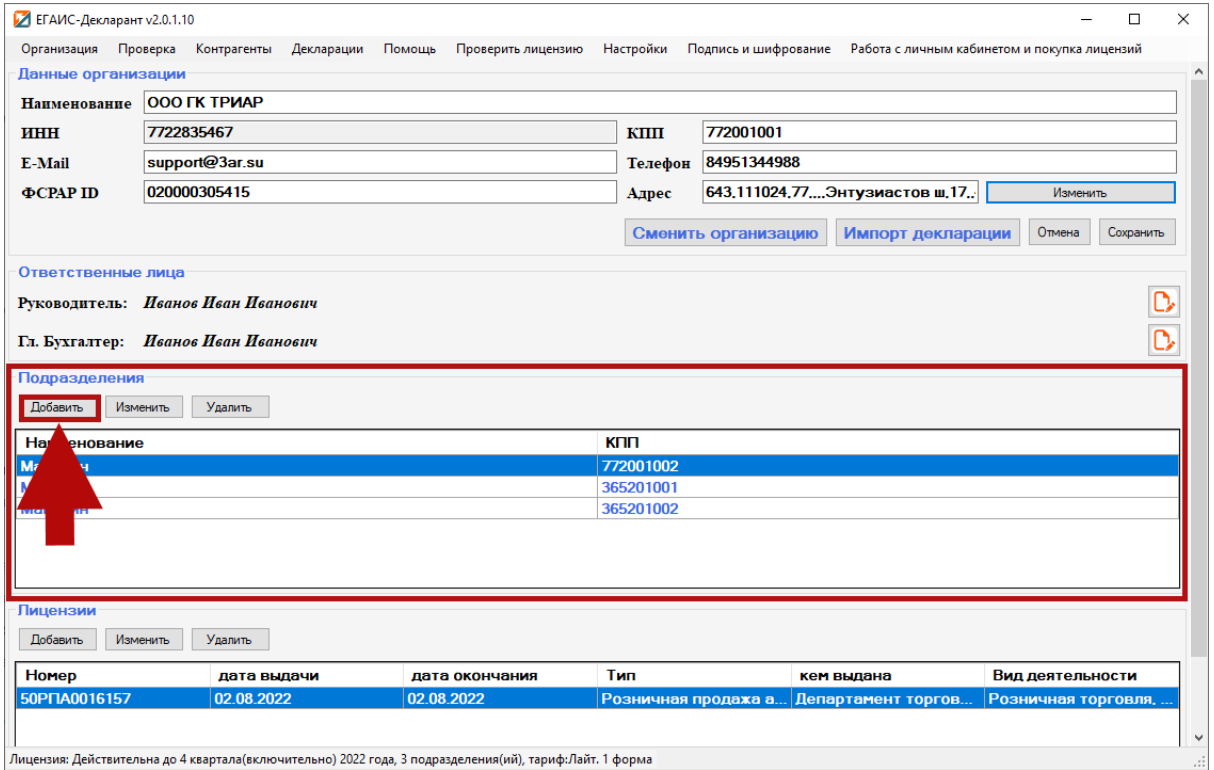

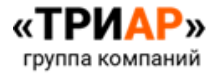

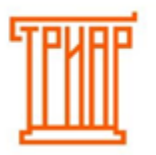

В окне **«Добавление подразделения»** необходимо указать **Наименование, КПП, ФСРАР ID, адрес**, затем нажать **«Сохранить»**.

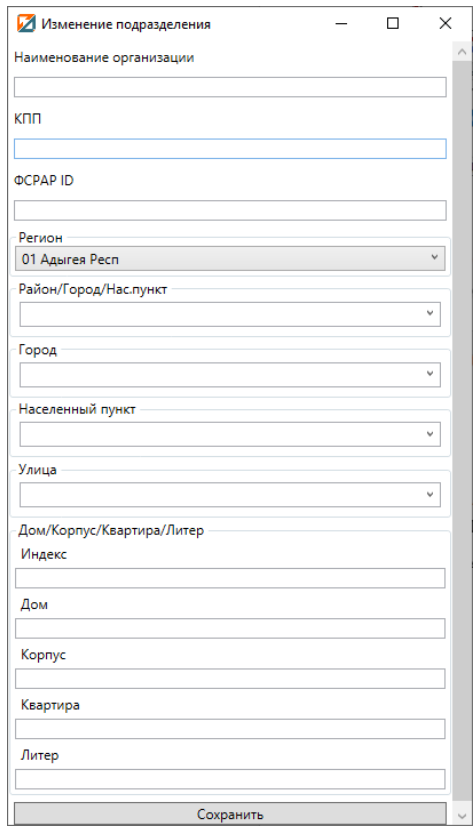

При необходимости **можно внести изменения по подразделениям**. **Чтобы изменить данные по подразделению** необходимо выбрать **нужное подразделение**, затем нажать на кнопку **«Изменить»**.

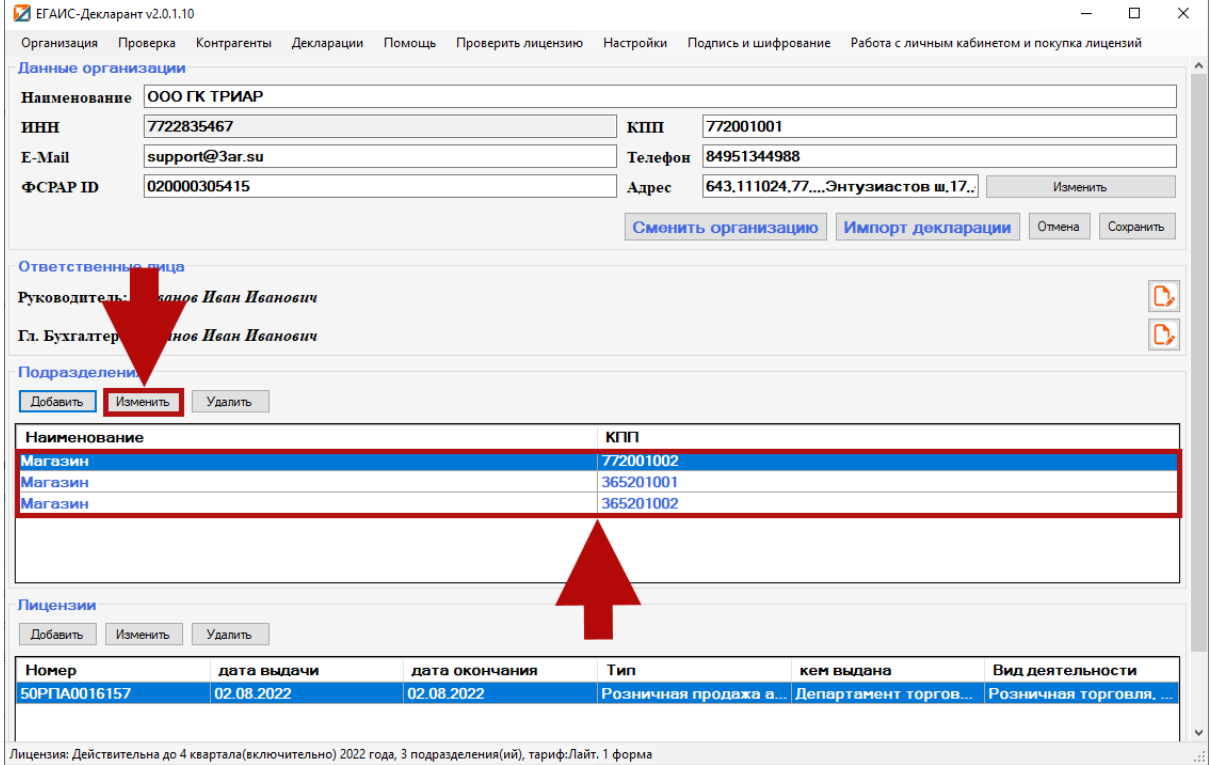

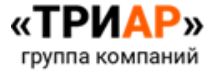

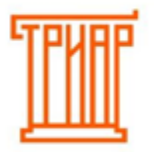

Если **вы сдаете декларацию 7 формы**, то **вам необходимо добавить сведения о лицензии**. Для этого в разделе **«Лицензии»** выбираем **«Добавить»**:

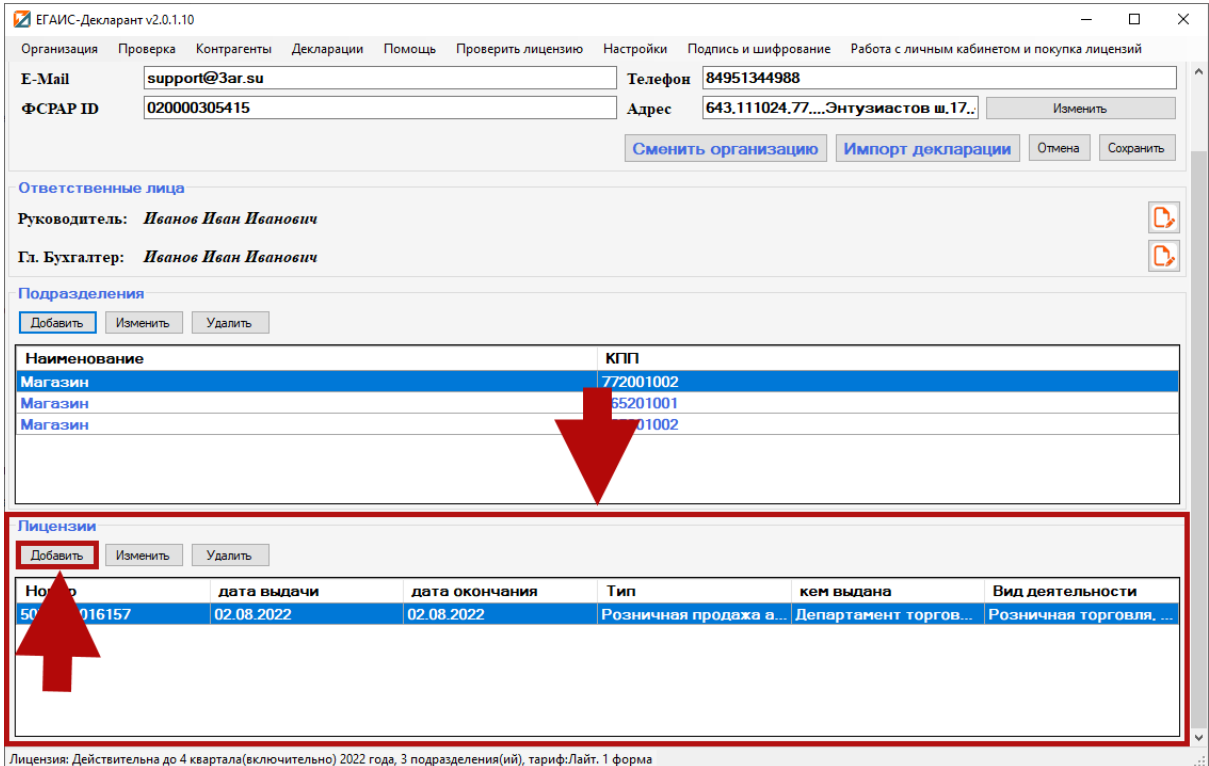

В окне **«Лицензия»** указываем:

- − Серия, номер (Рег. номер);
- − Кем выдана;
- − Вид деятельности (для титульного листа);
- − Тип лицензии;
- − Дата начала лицензии;
- − Дата окончания лицензии.

Затем нажимаем **«Ок»**:

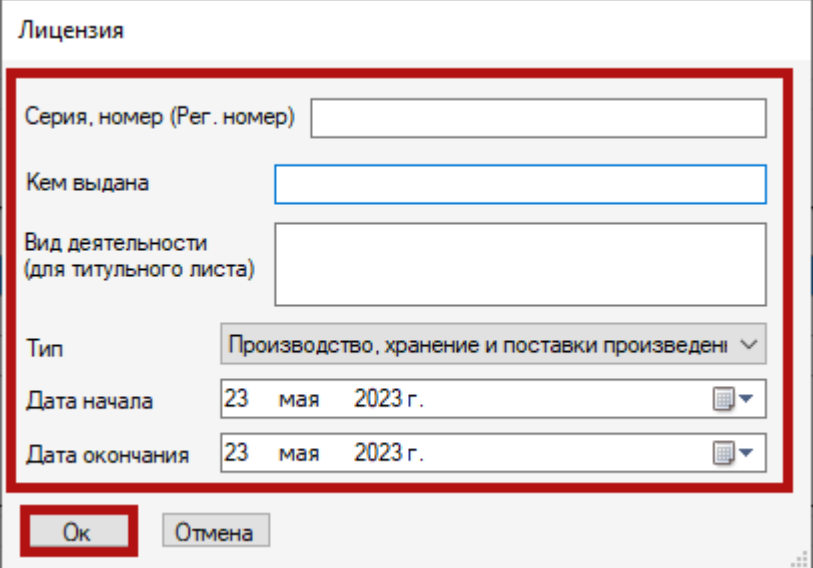

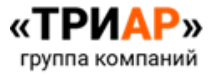

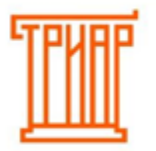

Если вам необходимо подгрузить другую декларацию (или другую форму), то вы можете ее загрузить, выбрав меню **«Импорт декларации»**:

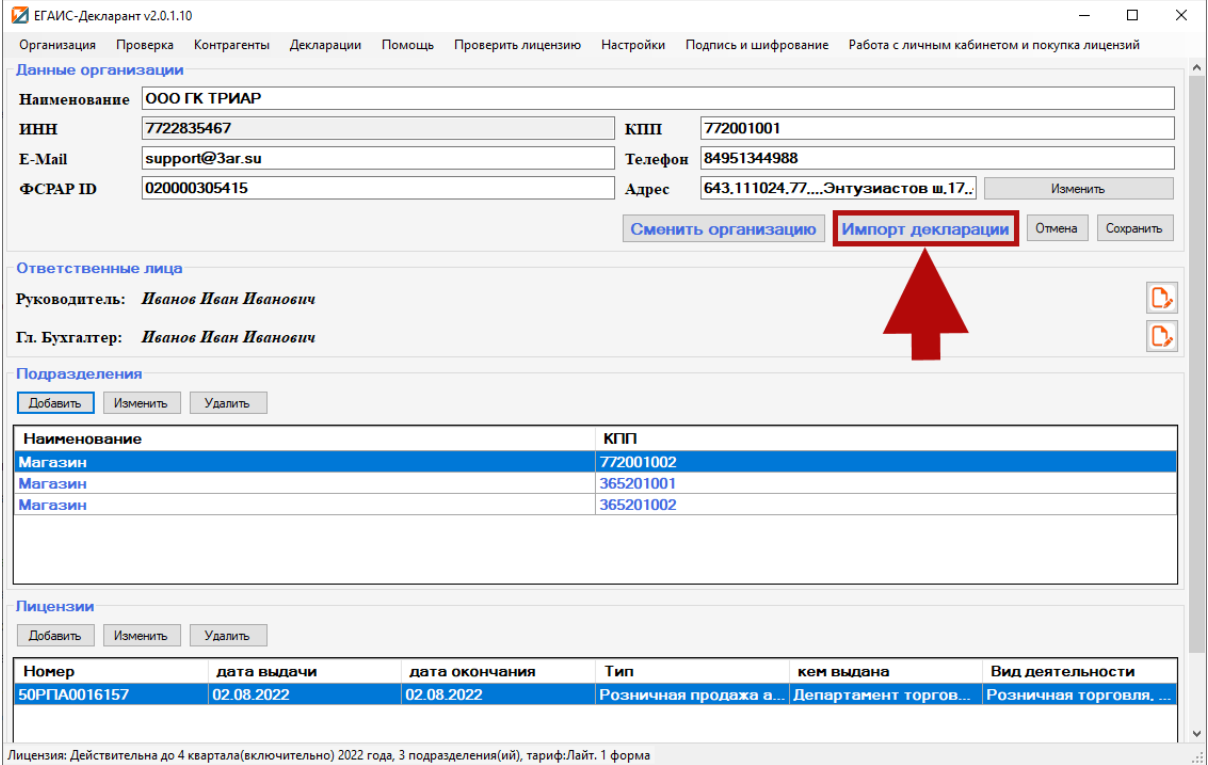

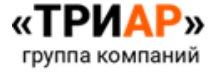